## **ARASINAV ÖDEVİ İNDİRME-YÜKLEME KILAVUZU**

## ARASINAV ÖDEVİ İNDİRME

http://nkuzem.nku.edu.tr internet adresinden öğrenci numarası ve öğrenci bilgi sistemi şifresi ile uzaktan eğitim sistemine giriş yapınız.

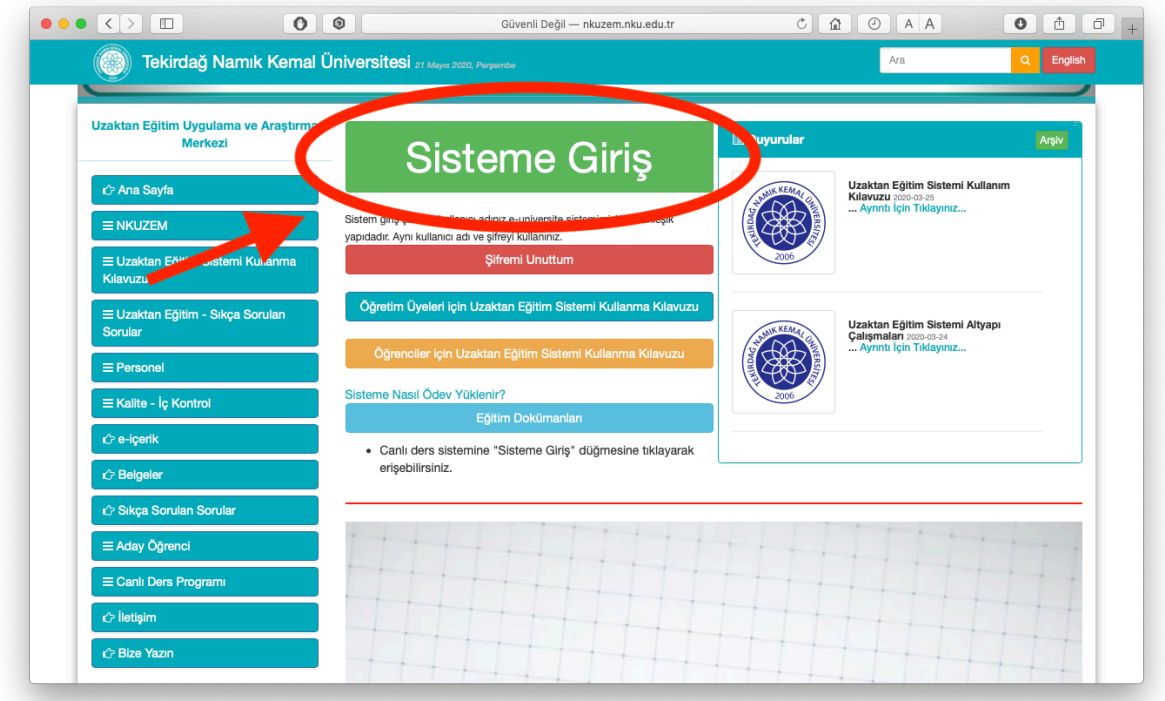

Açılan sayfada sol tarafta bulunan kısımdan derslerim başlığı altında bulunan ilgili ders seçilir.

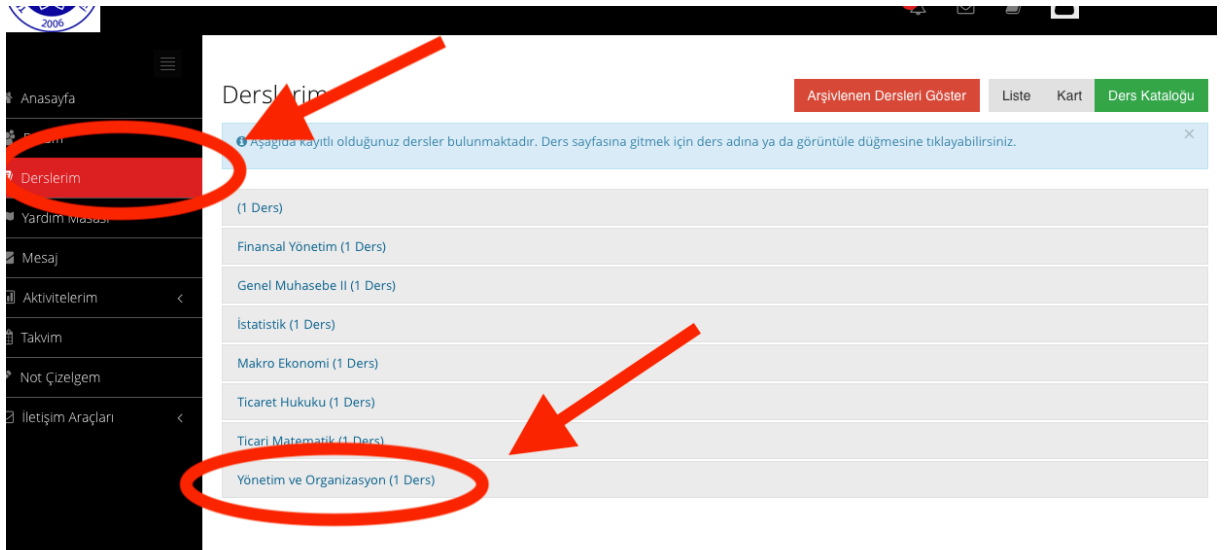

Seçilen dersin haftalık çizelge sayfasında kırmızı renkte ÖDEV işaretinin yanında ara sınav ile ilgili ödev/proje/araştırma konusu tıklanır.

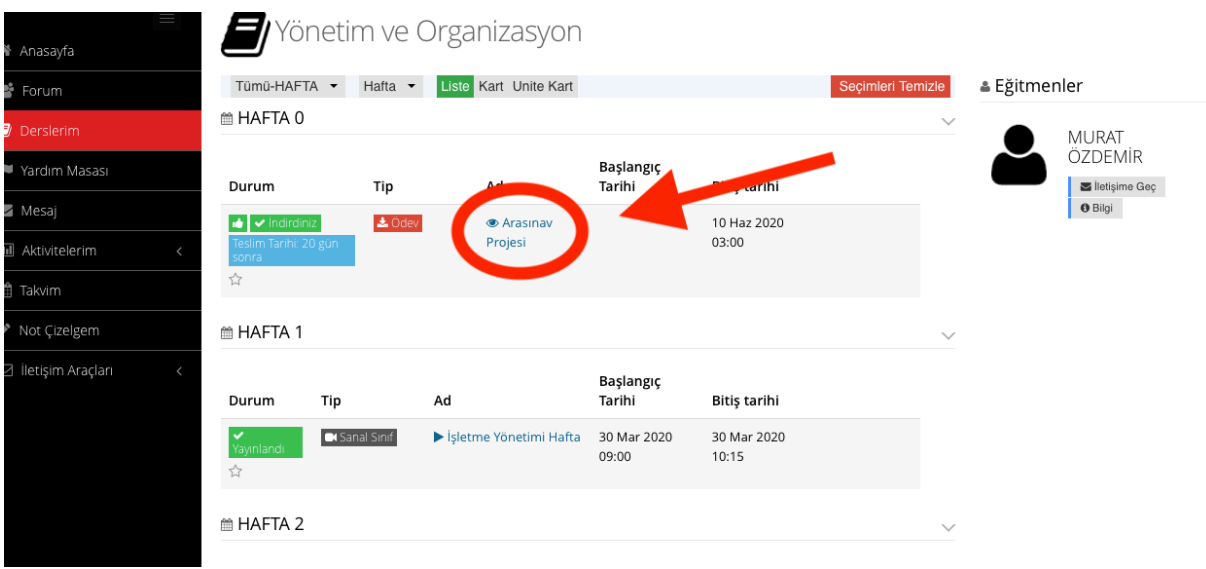

Ödev/proje/araştırma konusu, ekranın sağ kısmında bulunan dosya sekmesinden bilgilendirme veya ekranı sol kısmında bulunan indir düğmesinden görüntülenir/indirilir.

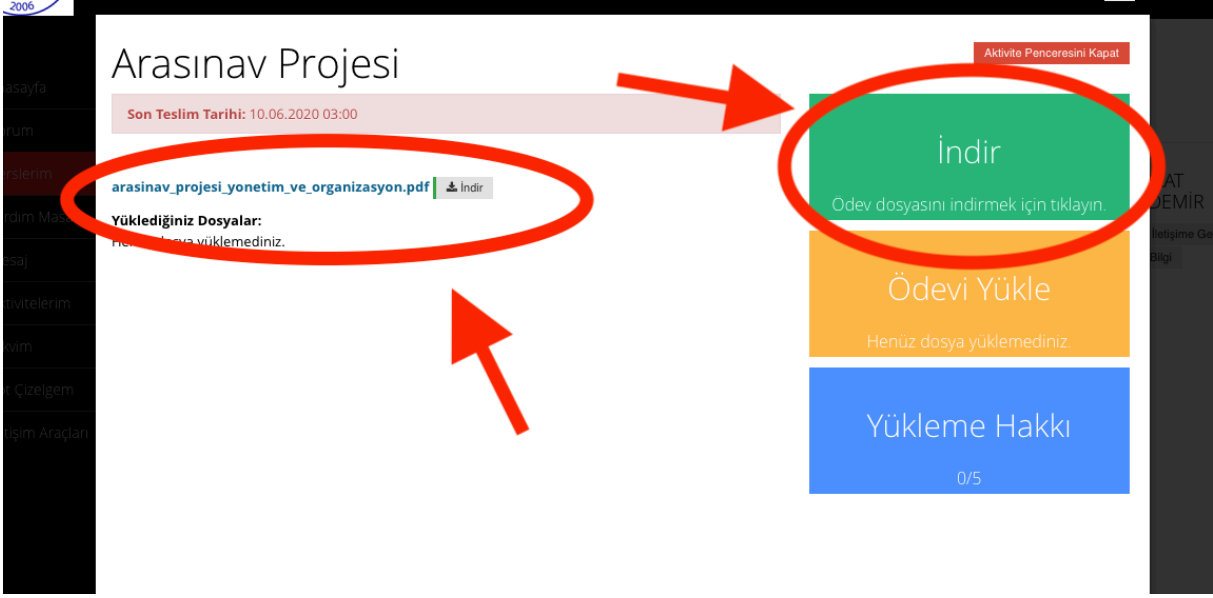

## ARASINAV ÖDEVİ SİSTEME YÜKLEME

Ödev indirme sayfasının sol kısmında bulunan Ödev Yükle bölümüne tıklanır.

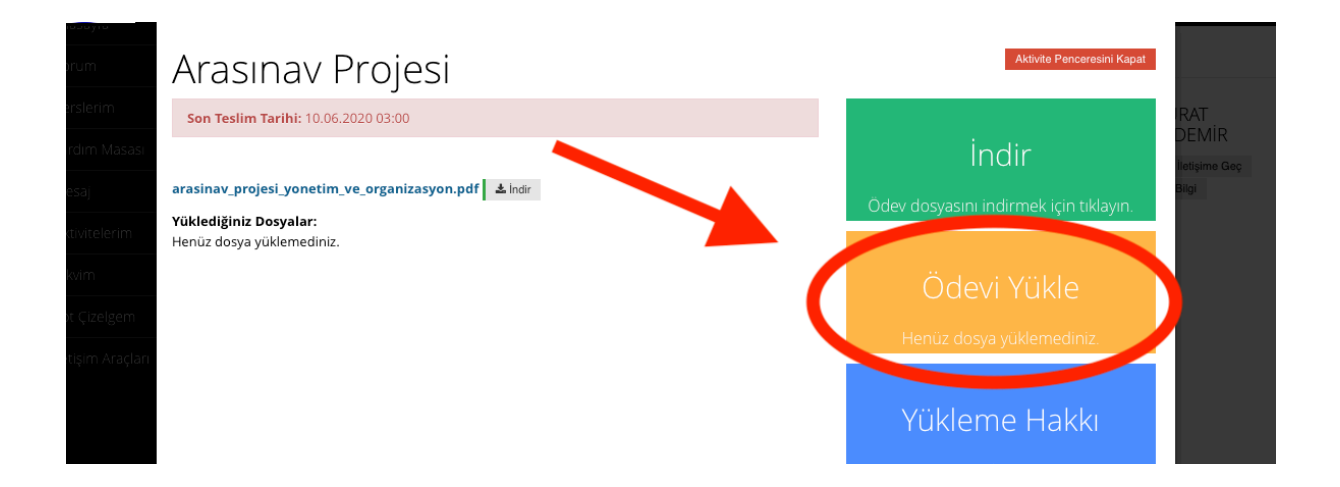

Açılan sayfada dikkat edilmesi gereken bazı hususlar vardır.

- Çekmiş olduğunuz ödevleriniz ile alakalı olarak çekmiş olduğunuz resimleri, cep telefonu veya tabletinizin uygulama mağazasında ücretsiz olarak bulabileceğiniz pdf dosyası yapma ve birleştirme uygulamaları vasıtasıyla tek bir pdf dosyası yapınız.
- Tek bir pdf yaptığınız dosyalarınızın isimlerini "öğrenci no.- isim soyad dersin adı" şeklinde yazınız"

**ÖRN:** "1111111111-murat özdemir- Yönetim ve Organizasyon"

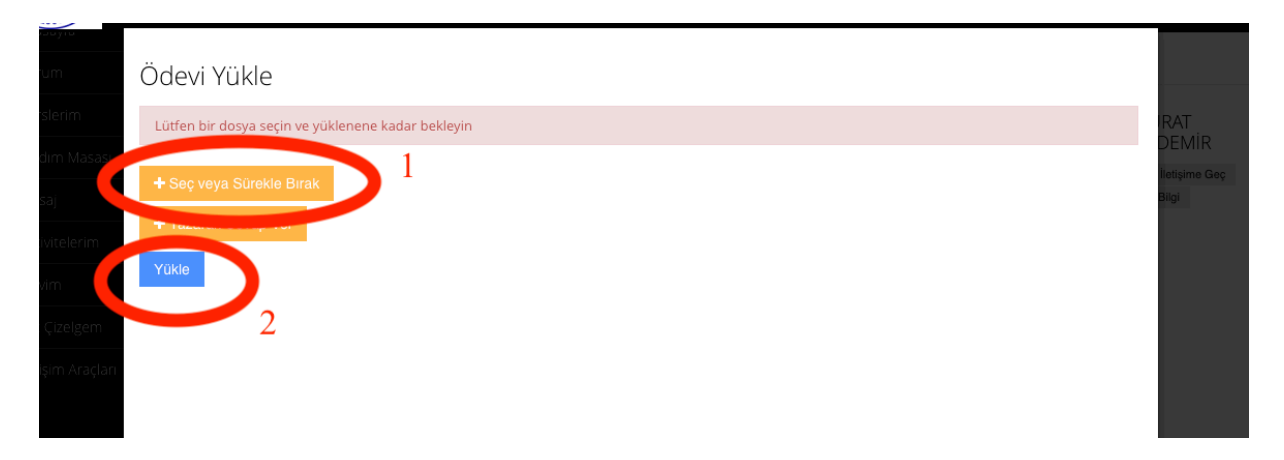

Ödev Yükle sayfası içerisinde öncelikle "seç veya sürekle bırak" menüsü tıklanarak bilgisayarınızdan, cep telefonunuzdan veya tabletinizden ödev dosyanızı seçiniz. Ödev dosyası seçildikten sonra "Yükle" kısmı tıklanarak ödeviniz sisteme yükleyiniz.